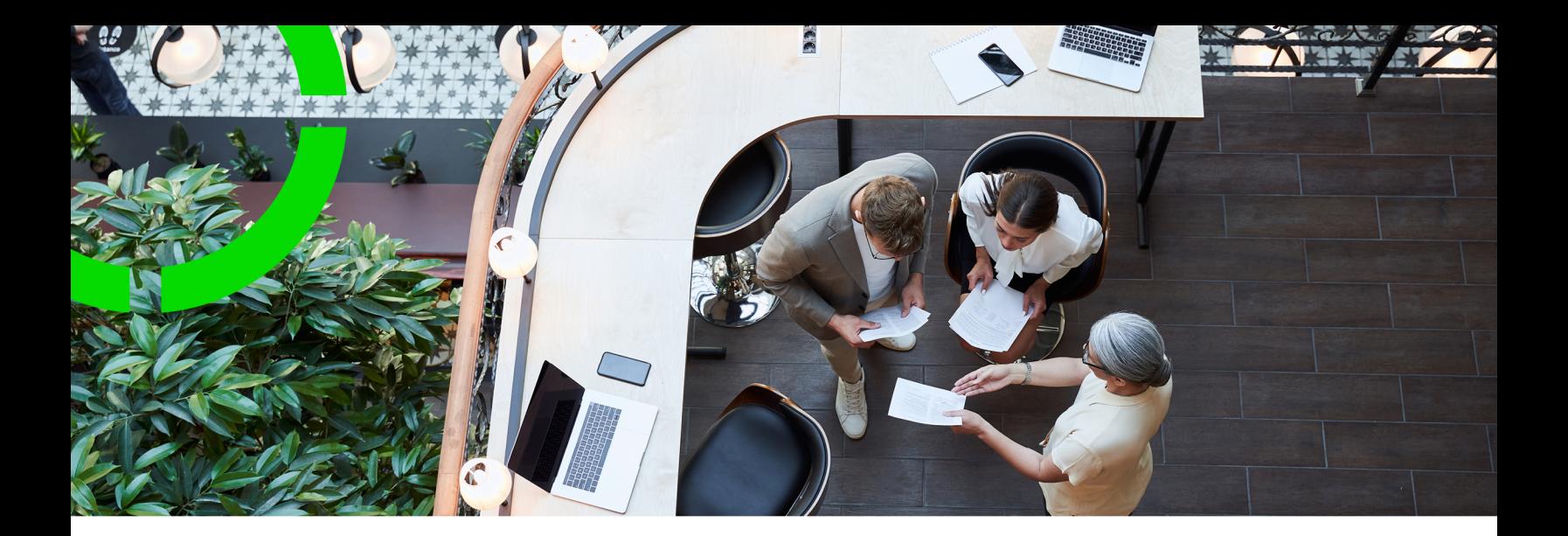

# **Objectives**

Planon Software Suite Version: L105

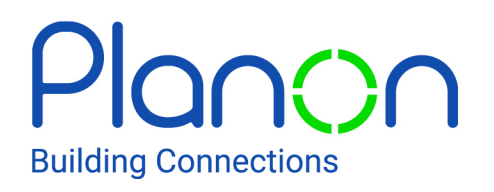

© 1997 - 2024 Planon. All rights reserved.

Planon and the Planon logo are registered trademarks of Planon Software Development B.V. or its affiliates. All other product and company names mentioned herein are trademarks or registered trademarks of their respective companies. Planon Software Development B.V., its affiliates and/or licensors own the copyright to all Planon software and its associated data files and user manuals.

Although every effort has been made to ensure this document and the Planon software are accurate, complete and up to date at the time of writing, Planon Software Development B.V. does not accept liability for the consequences of any misinterpretations, errors or omissions.

A customer is authorized to use the Planon software and its associated data files and user manuals within the terms and conditions of the license agreement between customer and the respective legal Planon entity as soon as the respective Planon entity has received due payment for the software license.

Planon Software Development B.V. strictly prohibits the copying of its software, data files, user manuals and training material. However, customers are authorized to make a back-up copy of the original CD-ROMs supplied, which can then be used in the event of data loss or corruption.

No part of this document may be reproduced in any form for any purpose (including photocopying, copying onto microfilm, or storing in any medium by electronic means) without the prior written permission of Planon Software Development B.V. No copies of this document may be published, distributed, or made available to third parties, whether by paper, electronic or other means without Planon Software Development B.V.'s prior written permission.

# About this Document

### **Intended Audience**

This document is intended for *Planon Software Suite* users.

## **Contacting us**

If you have any comments or questions regarding this document, please send them to: [support@planonsoftware.com](mailto:support@planonsoftware.com)*.*

### **Document Conventions**

**Bold**

Names of menus, options, tabs, fields and buttons are displayed in bold type.

*Italic text* Application names are displayed in italics.

**CAPITALS** 

Names of keys are displayed in upper case.

### **Special symbols**

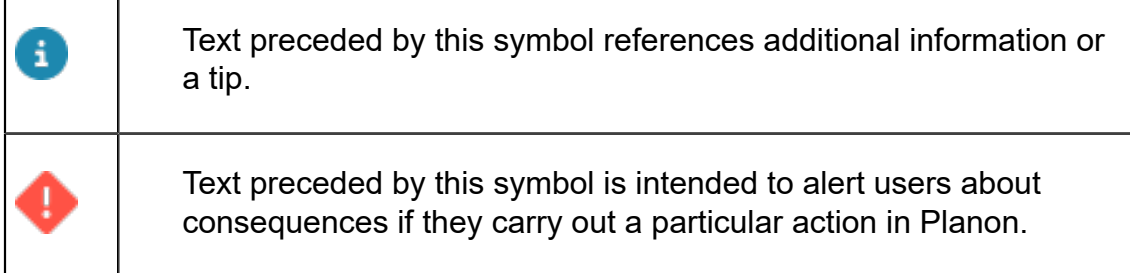

# **Table of Contents**

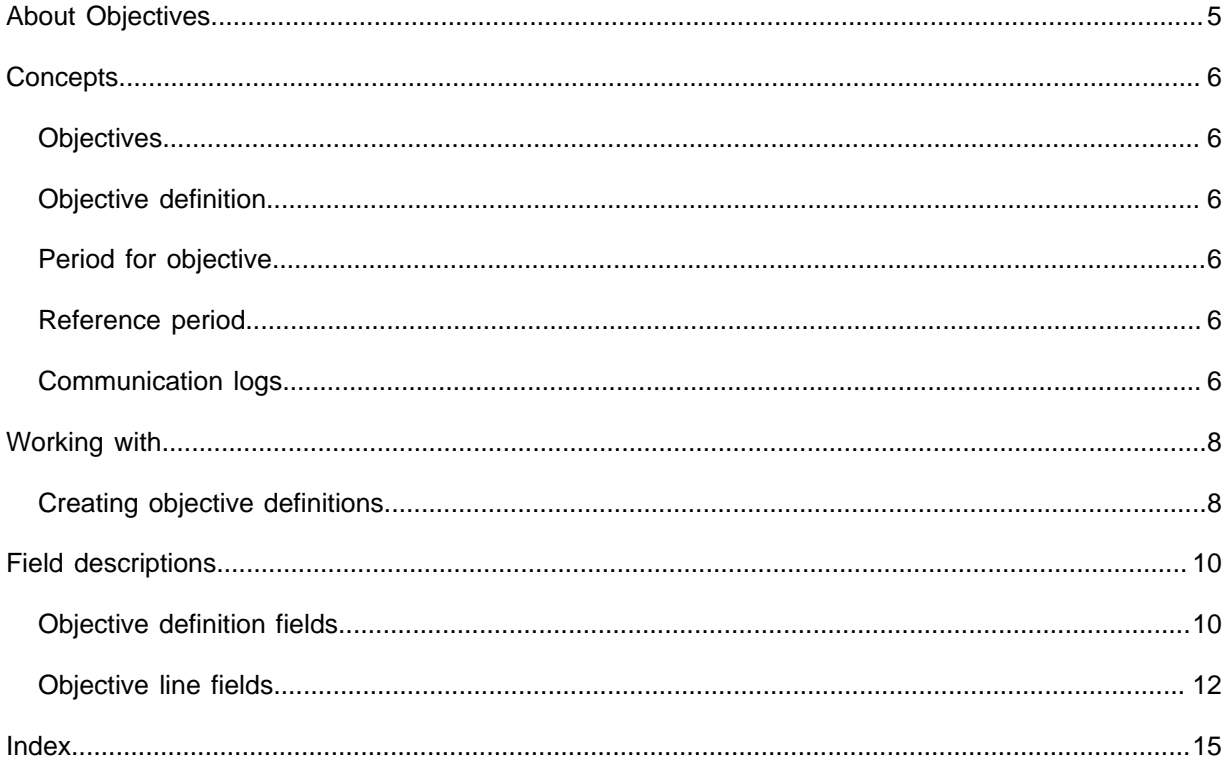

# <span id="page-4-0"></span>About Objectives

The **Objectives** TSI allows you to set [objectives](#page-5-1) and evaluate the progress over time.

You can define:

- a [reference period](#page-5-4) with a reference value
- the end objective or the expected objective per period
- the number of [periods for objectives](#page-5-3)

By calculating the objectives from start to end, you can verify if your goals will be realized and take measures if these goals are realized too late or too soon. Objectives can be very diverse, from energy savings to reducing the work orders of a certain department.

Example: a building consumed 50 m3 of gas in the year 2020 and the goal is to reduce the gas consumption by 5% per year for 5 years. Planon calculates the gas consumption in 2021, 2022, etc. Using meter readings, a Planon-as-a-Platform (PaaP) app can calculate the actual gas consumption registered in Planon (for 2021, 2022, etc.). Based on both figures, you can check whether the progress is as expected.

You can collect and enter the real life data manually or select the real life data via, for example, a [Planon-as-a-Platform \(PaaP\)](https://webhelp.planoncloud.com/en/index.html#page/Platform%20apps/c_pp_before_you_start.html)[/BI](https://webhelp.planoncloud.com/en/#page/Connect%20for%20Analytics/c_bi_bitool.html) or [DAM](https://webhelp.planoncloud.com/en/#page/Data%20Aggregation/c_Data_Aggregation_Manager___An_Introduction.html) solution. Please note that these solutions are not part of the standard **Objectives** solution, they can be part of an implementation project.

# <span id="page-5-0"></span>**Concepts**

The following topics describe the concepts that are key to understanding the functionality.

## <span id="page-5-1"></span>**Objectives**

Objectives are specific goals that must be achieved within a certain time frame, for example reducing gas consumption by 5% per year over a period of 5 years.

## <span id="page-5-2"></span>Objective definition

An objective definition can be used to set and monitor a specific [objective](#page-5-1). In some cases it can be useful to split a main objective into a series of smaller subobjectives and monitor their progress. The objective at the main level provides a clear overview of the progress of the underlying objectives.

You can add [communication logs](#page-5-5) to an objective definition.

### <span id="page-5-3"></span>Period for objective

This is the time span within which a certain objective must be achieved.

You can define several periods for objectives, each with an expected objective per period and an objective at the end. Calculating the objectives from start ([reference period](#page-5-4)) to finish allows you to evaluate progress over time and take action if necessary.

## <span id="page-5-4"></span>Reference period

A reference period is a point in time used as a reference point for comparison with other periods, the [periods for objective.](#page-5-3)

## <span id="page-5-5"></span>Communication logs

Communication logs are records of communication regarding an item that is added to Planon ProCenter . These records are added manually in the respective TSIs and they can include all types of communication such as emails, faxes, reports, transcriptions of phone calls and so on.

You can upload documents as reference or even include a link to a URL, which will always open in a separate browser window.

Communication logs can be added for many elements, for example orders (all order types), properties, visitors, budgets, invoices, and so on.

For communication logs that were automatically created for alerts or forms through the **Log to communication log** field, the **Action** field will be updated to reflect the source. For more information, see [Communication log fields.](https://webhelp.planoncloud.com/en/index.html#page/Work%20Orders/r_communication_logs_fields.html)

You can create an action definition in Alerts to automatically delete communication logs based on a schedule.

i

# <span id="page-7-0"></span>Working with...

This section describes the various functions available.

## Creating objective definitions

<span id="page-7-1"></span>You can add [\(sub\)objective definitions](#page-5-2) to set and monitor specific [objectives.](#page-5-1)

#### Procedure

- 1. Go to Objectives > Objective definitions.
- 2. On the action panel, click Add.

#### **If you want to add a subobjective, click Add subobjective definition.**

3. On the data panel enter the data for the objective definition.

#### **See [Objective definition fields](#page-9-1) for more information on these fields.**

- 4. Click Save.
- 5. On the action panel, click Link to link the objective definition to one of the following items:
	- [Properties](https://webhelp.planoncloud.com/en/#page/Property%20Details/c_Property_pr.html)
	- Departments
	- [Assets](https://webhelp.planoncloud.com/en/#page/Assets/c_Assets1.html)
	- [Contracts](https://webhelp.planoncloud.com/en/#page/Contracts/c_Contracts.html)
	- [Contract lines](https://webhelp.planoncloud.com/en/#page/Contracts/c_Contract_lines.html)
	- Floors
	- [Rentable units](https://webhelp.planoncloud.com/en/#page/Rentable%20Units/c_Rentable_units.html)
- [Order groups](https://webhelp.planoncloud.com/en/#page/Work%20Orders/c_Order_groups.html)
- [Cost centers](https://webhelp.planoncloud.com/en/#page/Supporting%20Data/c_Cost_centers_supporting_data.html)
- [Impact areas](https://webhelp.planoncloud.com/en/#page/Sustainability/c_Impact_area.html)

These links are for information only, they do not affect the forecast calculations.

You have now created an objective definition. After setting the objective definition's status to **Active**, Planon automatically generates the corresponding objective lines. You can close the objective lines one by one through a status transition to keep track of the remaining period of the objective. You can adjust the objective halfway. After the objective definition has been activated, you can track its progress on the objective lines and if required adjust the definition for the remaining open periods. For more information, see [Objective line fields.](#page-11-0)

#### **Example**

- Energy consumption of a building = 10,000 kWh
- Reference period = 1 year (2020)
- Objective = reduce the energy consumption from 10,000 kWh to 7,500 kWh
- Strategy = periodic
- Value change per period = -500
- Objective period = 5 years  $(2021-2025)$

Based on this input, Planon creates 5 objective lines for the period of five years, each with a reduction of -500 per year.

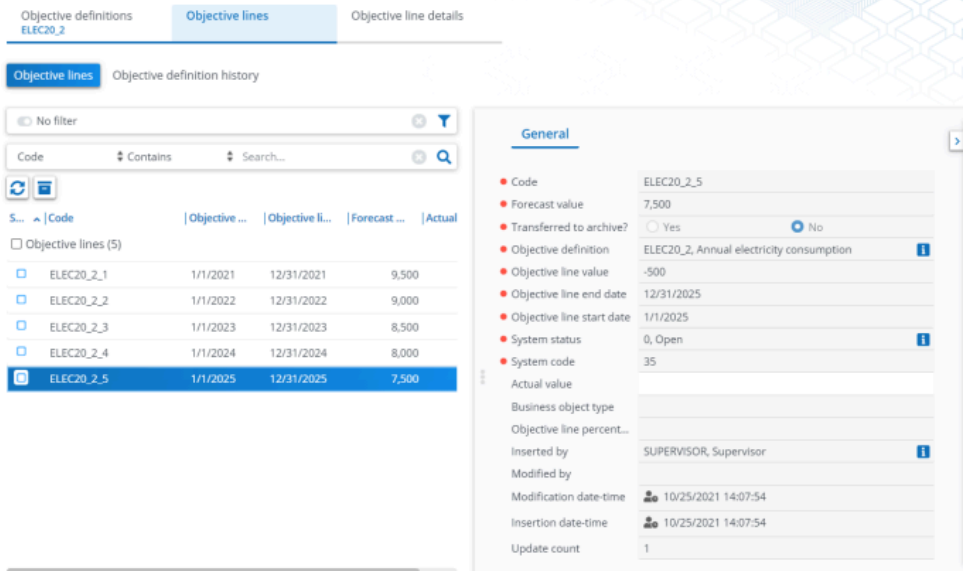

# <span id="page-9-0"></span>Field descriptions

The following section(s) describe(s) the fields, their purpose and meaning.

## Objective definition fields

<span id="page-9-1"></span>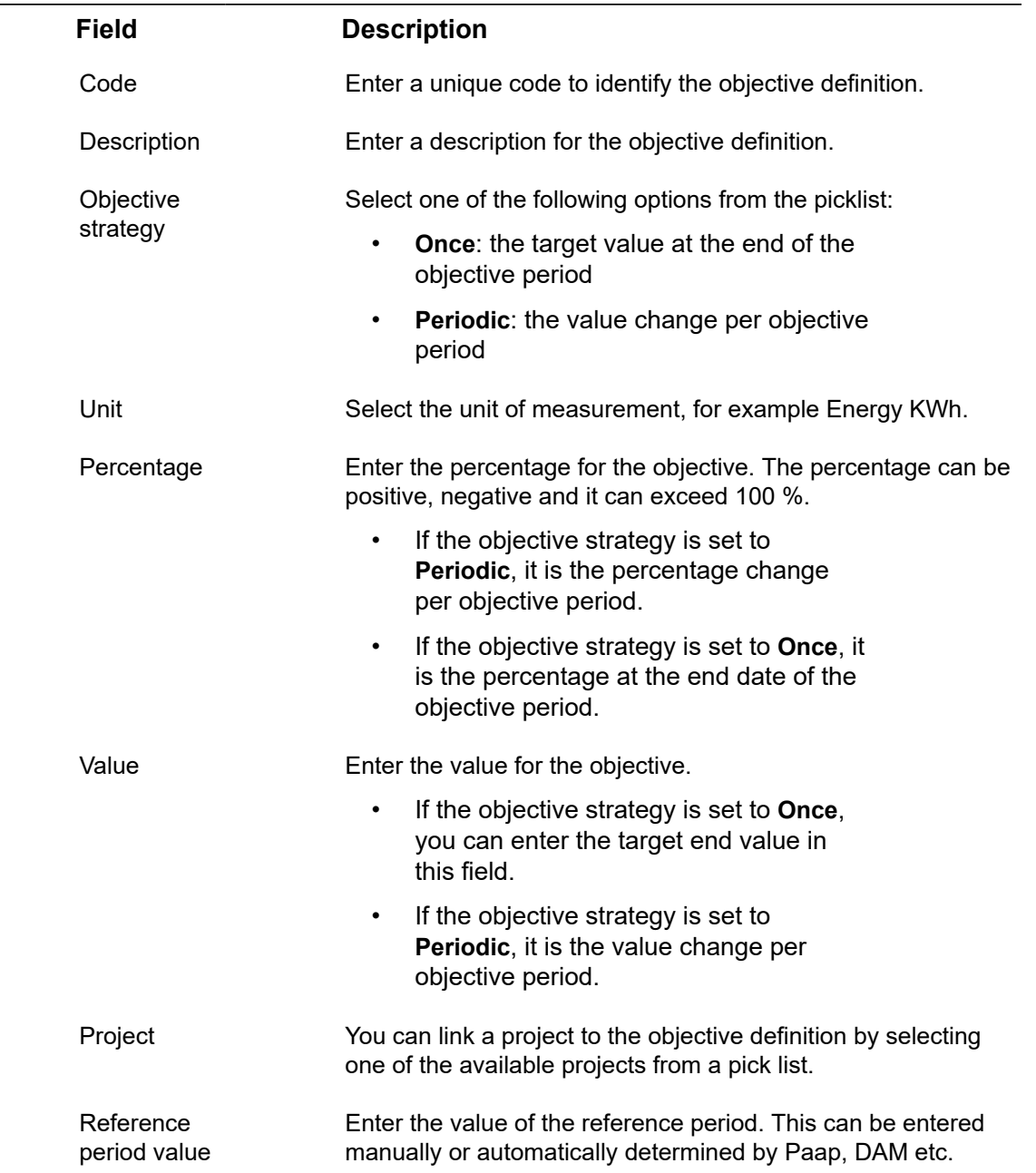

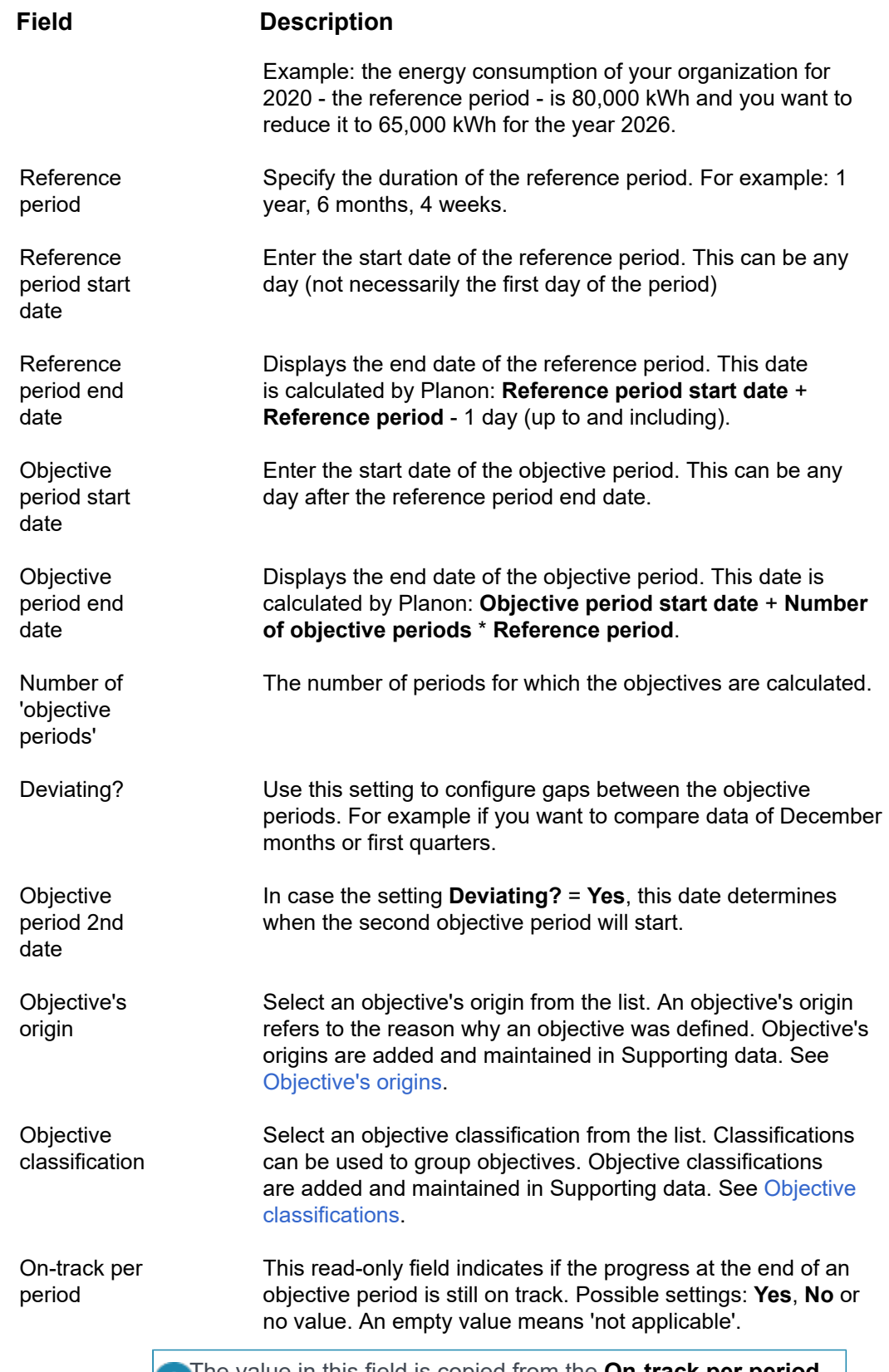

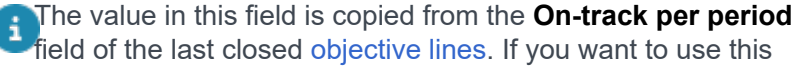

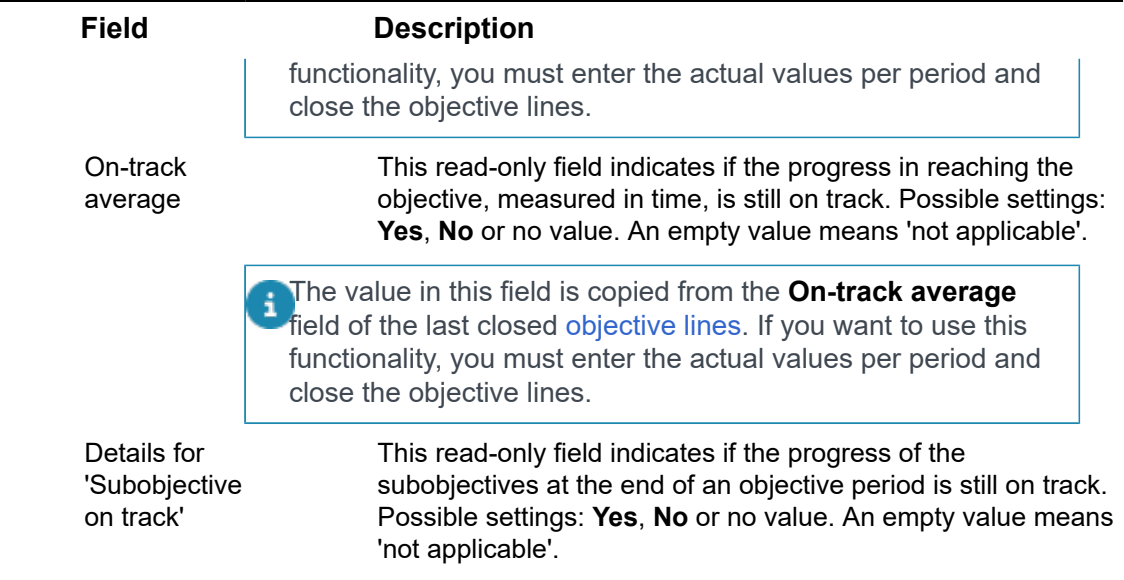

## <span id="page-11-0"></span>Objective line fields

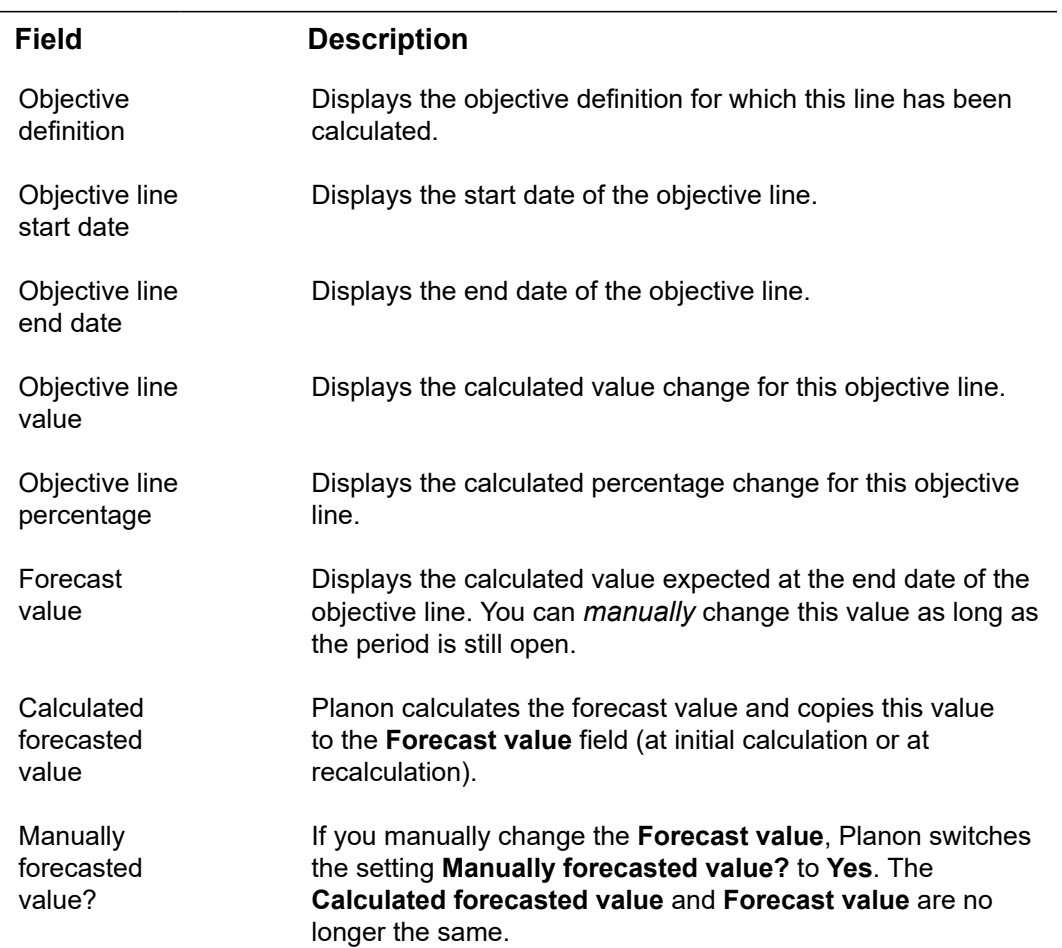

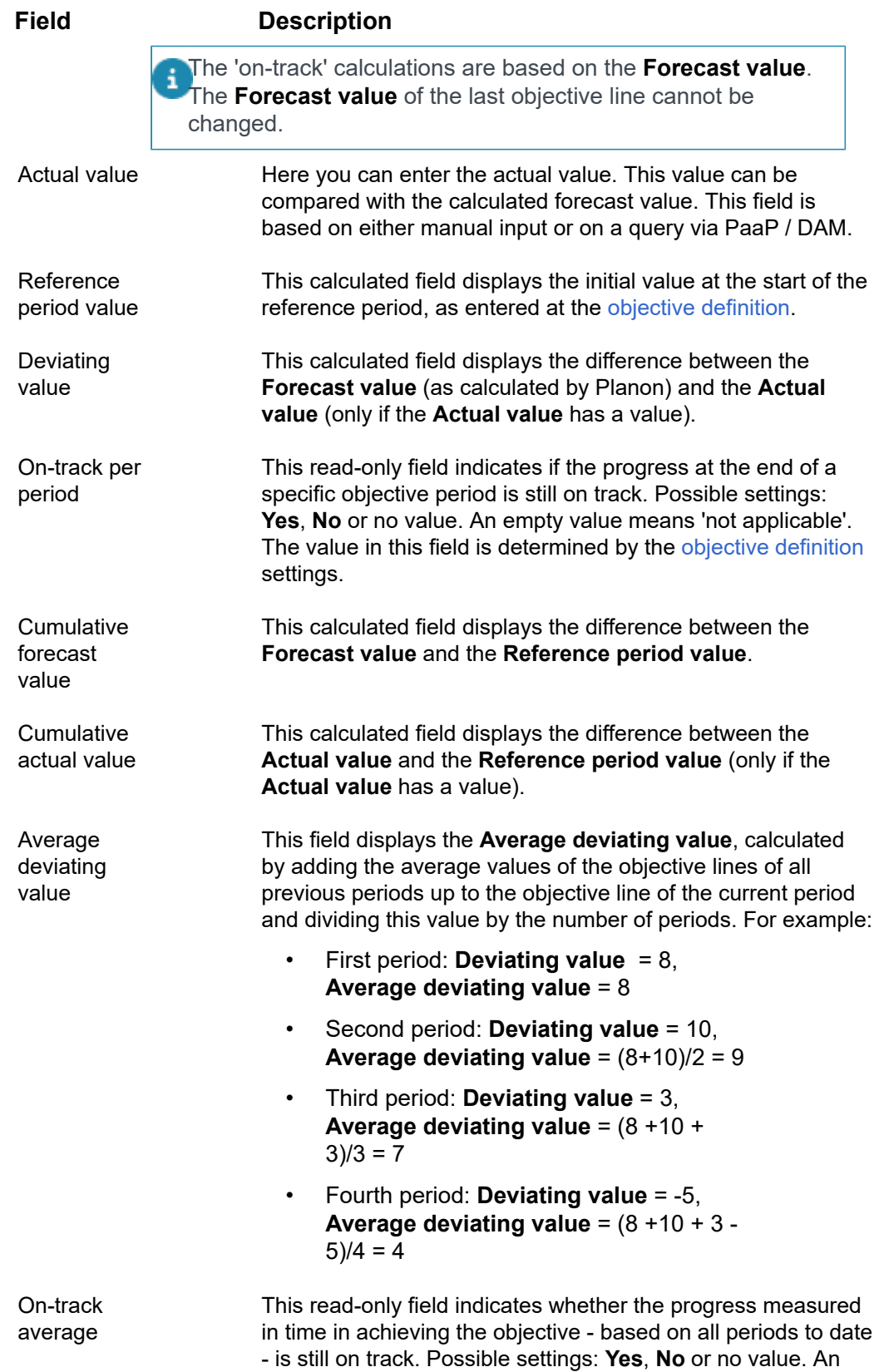

#### **Field Description**

empty value means 'not applicable'. The value in this field is determined by the [objective definition](https://webhelp.planoncloud.com/en/#page/Objectives/r_Objective_definition_fields.html) settings.

# <span id="page-14-0"></span>Index

## **C**

Communication logs [6](#page-5-5) concepts [6](#page-5-0)

## **F**

Field descriptions [10](#page-9-0)

### **G**

Goal [6,](#page-5-1) [6](#page-5-3)

### **O**

Objective [6](#page-5-1), [6](#page-5-3) Objective definition [6](#page-5-2) Objective period [6](#page-5-4) Objectives [5](#page-4-0), [6](#page-5-2) create objective definition [8](#page-7-1)

### **P**

Period [6](#page-5-3)

### **R**

Reference period [6](#page-5-4)

### **S**

Subobjectives [6](#page-5-2)

### **W**

Working with... [8](#page-7-0)